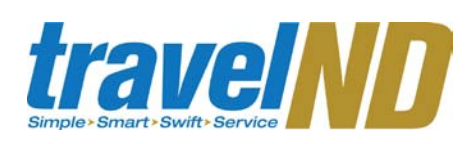

#### **Section 1: Getting Started**

#### **Log on to TravelND**

**1** | To make a travel reservation, access [http://travel.nd.edu](http://travel.nd.edu/) and login using your NetID and password.

*You can also access the Concur system through insideND. Within insideND, click on the Administration tab and go to the travelND channel. Click on the travelND logo to login.*

### **Section 2: Explore My Concur tab**

**Explore the available sections to familiarize yourself with this page**

- **1** The **Trip Search** section on the left allows you to enter your trip search criteria.
- **2** The Travel Info section is a message board that provides announcements related to travelND.
- **3** The Trip List section will list your upcoming trips booked in Concur.
- **4** You will also notice an **Active Work** section and an **Available Company Card Charges** section. More information on these two sections is available on the Expense Quick Reference Guide.

### **Section 3: Update Your Profile Update your personal information**

- **1** Click **Profile** at the top of screen.
- **2** Click **Personal Information.**
- **3 Name -** Please make certain that your first, middle, and last name is identical to the government issued photo ID that you will be presenting at the airport. Due to increased airport security, you may be turned away at the security screening area or at the gate if the name on your ID does not match the name on your ticket. **4** Update the required and other appropriate information. Click **Save**. *Fields marked "Required" must be complete to save your profile.* **Company Information** Your default fund-org-program (FOP) is listed under Company Information. Travelers can choose to direct bill airline tickets directly to your FOP (or a different FOP). A credit card is required for hotel reservations. The Account code will be populated automatically for airline bookings. **(OPTIONAL) Travel Preferences and Frequent Traveler Programs** You may enter any **Travel Preferences** and **Frequent Traveler Programs** in your profile. **(OPTIONAL) Activate the E-Receipts Supplier option 1** At the top of the My Concur page, click **Profile**.
- **2** | Select **e-receipts Activatio**n.
- **3** Activate e-receipts for any credit card you have entered in your profile.

*Enable e-receipts to automatically receive electronic receipts from participating vendors.*

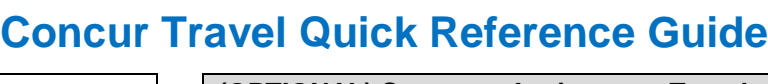

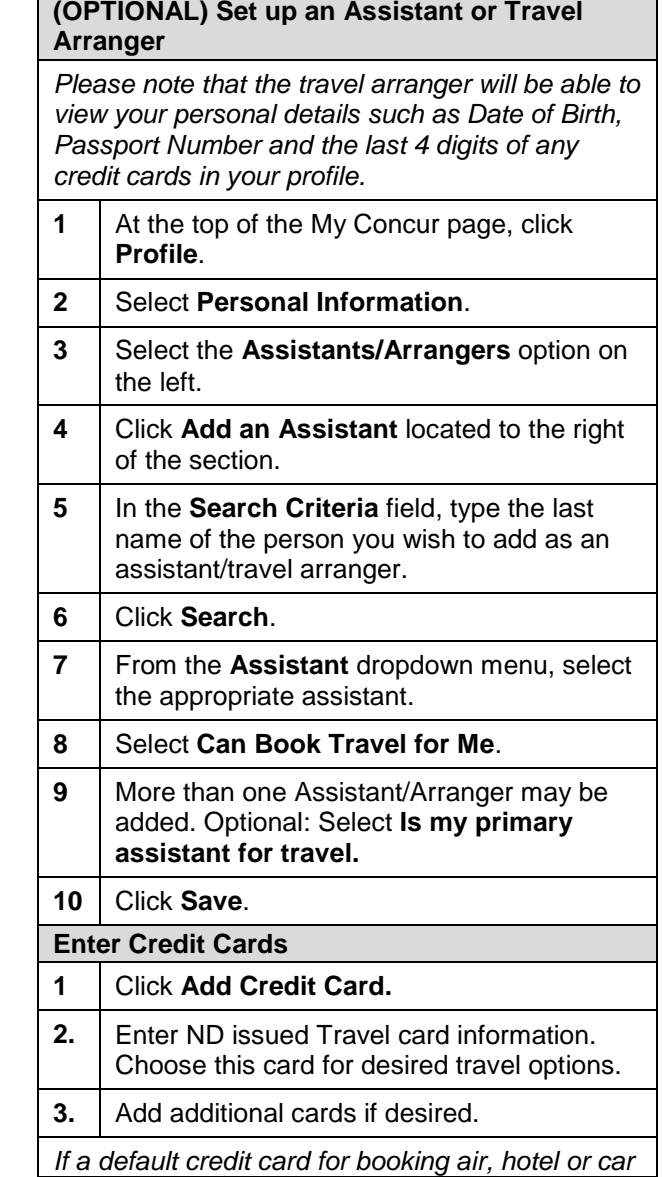

# *travelNn*

*is not selected, traveler will be given the option of selecting the card(s) or direct FOP billing (airlines only) during booking.* 

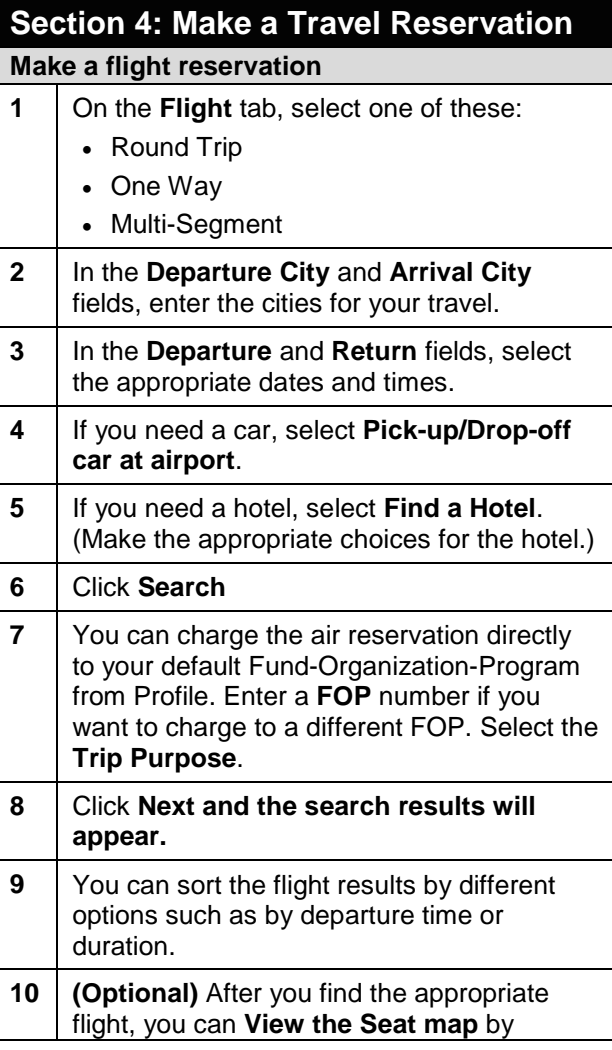

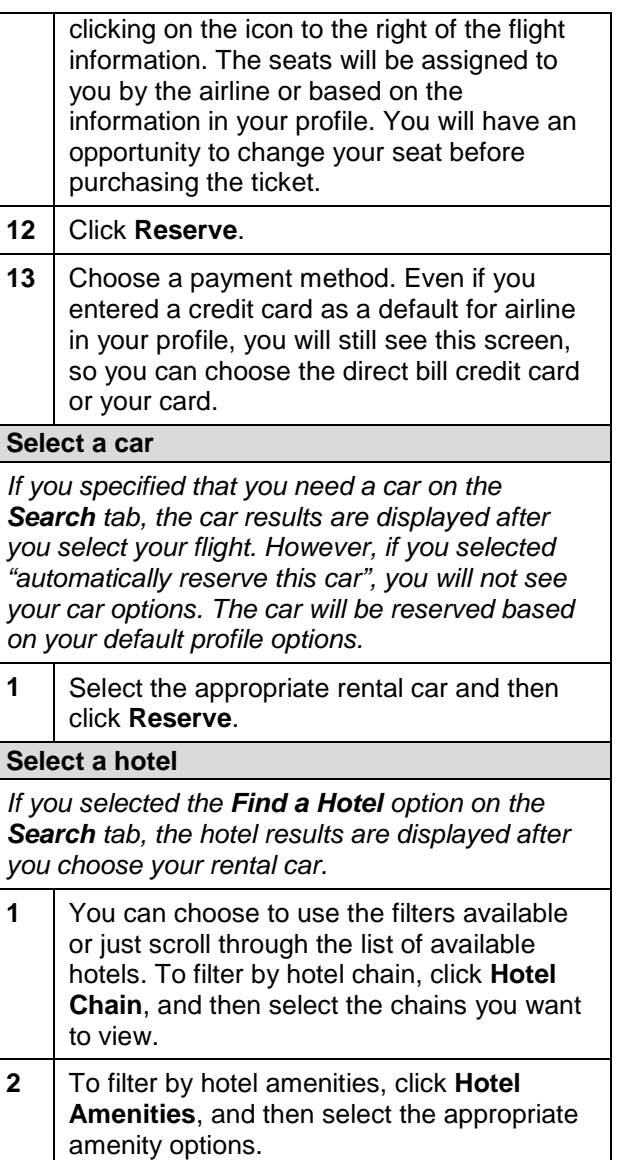

### **Concur Travel Quick Reference Guide**

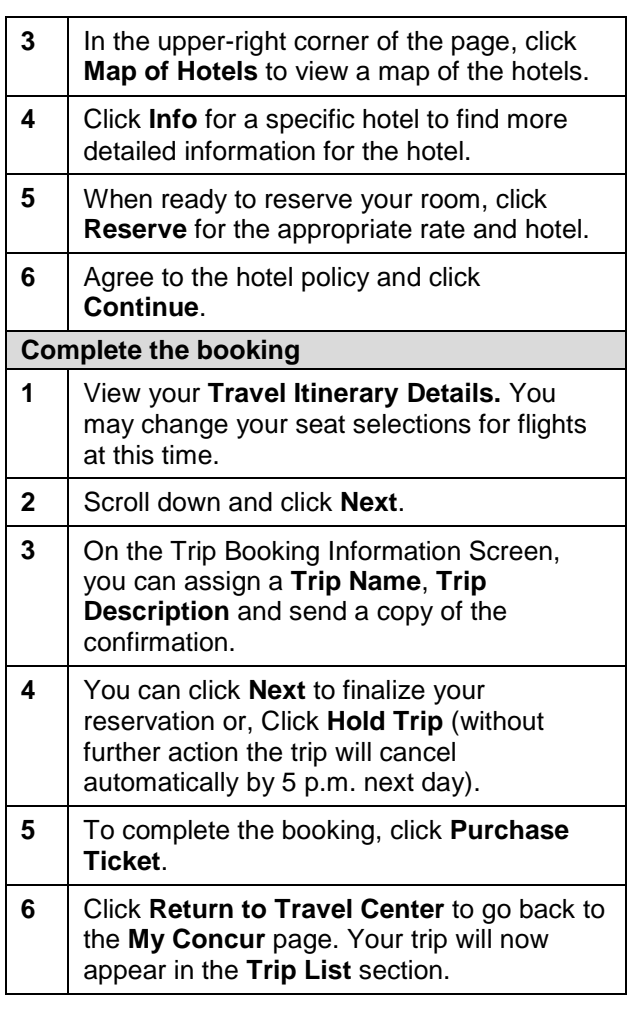

### **Section 5: Cancel or Change an Airline, Car Rental, or Hotel Reservation**

*To change a flight reservation booked in Concur,*

For assistance with Concur, call 631-4289, email [travel@nd.edu](mailto:travel@nd.edu) or visit http://travel.nd.edu 2008.

For assistance with making or changing existing travel reservations, contact Anthony Travel at 631-7080 Revised: October 1, 2010

# travelNn

*please contact Anthony Travel at 631-7080. If you did not book your trip using travelND, you must contact the appropriate booking agent or airline directly.*

- **1** At the top of the My Concur page, click **Travel**.
- **2** In the **Upcoming Trips** section of My Concur, click the name of the trip to see available options
- **3** Click **Change Trip**.
- **4** On the itinerary, click the appropriate link to:
	- Change seat
	- Add, change, or cancel parking
	- Add, change, or cancel a taxi
	- Add, change, or cancel car rental
	- Add, change, or cancel hotel
	- Add, change, or cancel dining
- **5** To cancel your entire trip, click the Trip **Library** link at the top of the Travel home page.
- **6** Click **Actions** to the left of the trip you wish to cancel, select **Cancel Trip**, and then click **OK**.

### **Concur Travel Quick Reference Guide**

- **Additional information available on**  *TravelND* **(http://travel.nd.edu)**
	- Book trips for multiple people at the same time (Cloning Trip)
	- Book trip for a guest
	- Payment methods and options
	- Booking as an Arranger/Assistant for someone else
	- E-mail search options to another user
	- E-mail itinerary to another user
	- Setting travel options
	- Booking Taxi, Parking, other
	- E-receipts